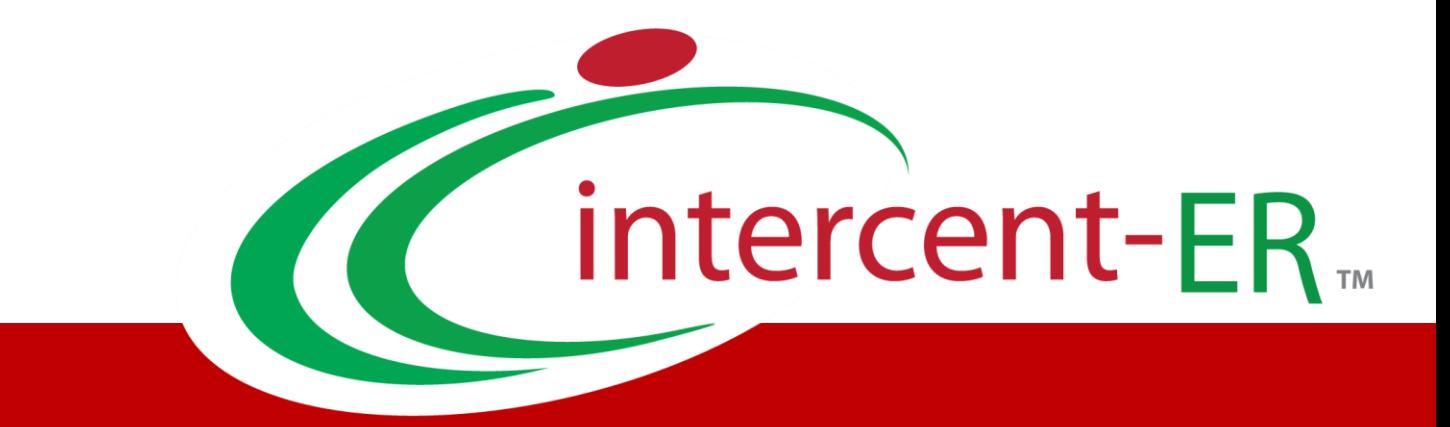

# **Sistema Telematico Acquisti (SATER): manuale per l'Operatore Economico**

**Presentazione di un'offerta**

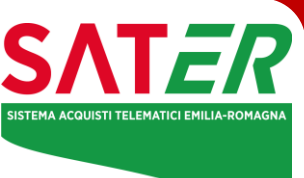

Versione 2.0 Data: 05/03/2024

# **SOMMARIO**

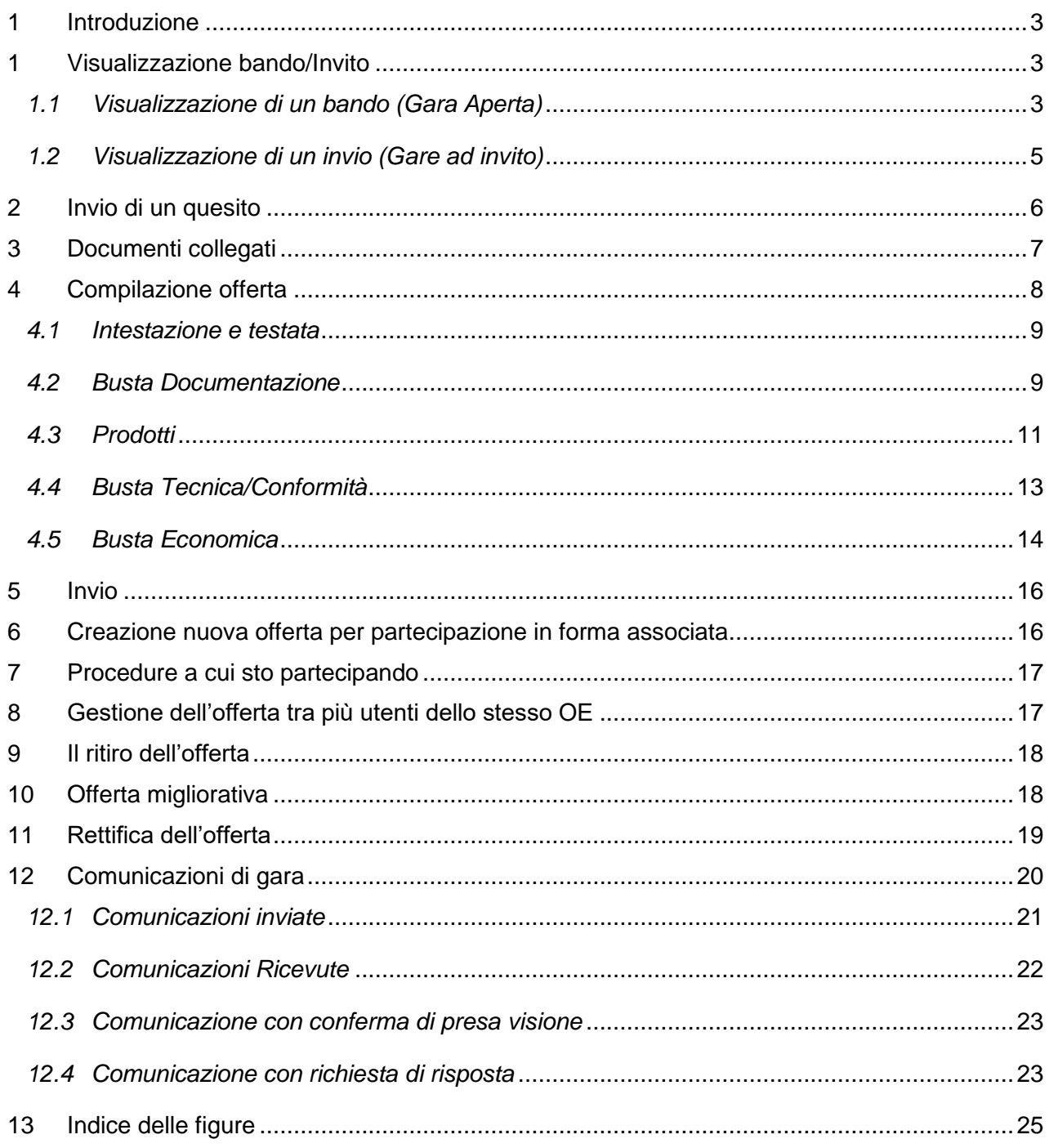

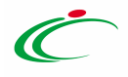

## <span id="page-2-0"></span>1 INTRODUZIONE

Il presente manuale mostra le indicazioni per l'invio di un'offerta in risposta a bandi/inviti pubblicati/pervenuti sul Sistema per gli Acquisti Telematici della Regione Emilia-Romagna (SATER).

Per poter partecipare a una procedura di gara, un Operatore Economico deve essere necessariamente registrato alla piattaforma SATER.

Nel caso di una procedura a evidenza pubblica non è richiesta una specifica abilitazione, per cui qualsiasi ditta può presentare la propria offerta se interessata.

Nel caso di un Appalto Specifico, invece, l'Operatore Economico deve anche aver completato con successo la procedura di abilitazione al singolo Sistema Dinamico di Acquisizione (SDA).

Per partecipare a una procedura, è necessario innanzitutto effettuare l'accesso alla propria Area Riservata, inserendo le credenziali nella schermata di login della piattaforma di e-procurement.

Dopo aver effettuato l'accesso, cliccare sulla funzionalità relativa alla tipologia della procedura di interesse e successivamente sulla voce che consente la visualizzazione dei bandi/inviti pubblicati, come descritto nel capitolo seguente.

# <span id="page-2-1"></span>1 VISUALIZZAZIONE BANDO/INVITO

Effettuato l'accesso, l'Operatore Economico può visualizzare i bandi/inviti pubblicati, richiedere chiarimenti, visualizzare eventuali risposte a quesiti già evasi dalle Stazioni Appaltanti.

#### <span id="page-2-2"></span>*1.1 VISUALIZZAZIONE DI UN BANDO (GARA APERTA)*

Per visualizzare un bando relativo a una procedura di gara ad evidenza pubblica (Aperta), cliccare sul gruppo funzionale *Avvisi/Bandi* e successivamente sulla voce *Bandi Pubblicati*.

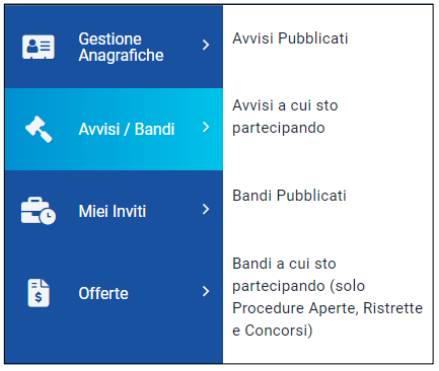

*Figura 1 - Bandi pubblicati*

<span id="page-2-3"></span>Nella parte alta della schermata che verrà visualizzata, è presente innanzitutto una toolbar con una serie di comandi che consentono la visualizzazione dei bandi pubblicati:

- Apre/Chiude l'area di ricerca: per accedere all'area di filtro che consente all'utente di effettuare ricerche, in base ad uno o più criteri (es. Oggetto, Registro di Sistema, Tipo Appalto, Ente Appaltante, CIG):
- Stampa: per stampare la lista dei bandi visualizzati;
- Esporta in xls: per esportare la lista dei bandi in formato Excel;
- Bandi Scaduti: per visualizzare la lista dei bandi scaduti. I bandi mostrati al primo accesso, infatti, sono solo quelli in corso. Se si è selezionato Bandi Scaduti, sarà possibile tornare alla tabella iniziale cliccando su Bandi in Corso.

Nell'area sottostante, verrà mostrata una tabella in cui saranno visibili – se presenti - tutti i bandi pubblicati, non ancora scaduti e ordinati per data di scadenza, con le seguenti informazioni di base:

- Il simbolo "*Mano*" *indica un appalto sociale, il simbolo "Quadrifoglio*" indica un appalto verde;
- Descrizione breve: indica la descrizione dell'oggetto del bando. In questo campo, può essere inoltre data evidenza di variazioni in corso rispetto ad eventuali rettifiche o revoche. Nel dettaglio:
- Bando In Rettifica vuol dire che il Bando sta subendo variazioni; pertanto, all'Operatore Economico è momentaneamente inibito l'accesso al documento di presentazione dell'Offerta. (Il comando Partecipa non sarà visibile).
- Bando Rettificato vuol dire che il Bando è stato modificato e è tornato disponibile per la presentazione delle Offerte. Sul dettaglio del Bando Rettificato, verranno rese note le motivazioni in un'apposita sezione.
- Bando Revocato vuol dire che il Bando è stata revocato dalla Stazione Appaltante e l'Operatore Economico non può più lavorare su di esso. Tutte le offerte già inviate non avranno alcun seguito. Sul dettaglio del Bando Revocato, verranno rese note le motivazioni nell'apposita sezione.
- Ente Proponente: Ente per conto del quale è stata pubblicata la gara
- Ente Appaltante: Ente che ha pubblicato il bando;
- Importo: indica l'importo complessivo dell'appalto;
- Scadenza: data entro la quale presentare offerta;
- Tipo Appalto: ovvero Forniture, Servizi, Lavori;
- CIG: il CIG della gara o il numero di gara nel caso di procedure a lotti;
- Dettaglio: consente di accedere al dettaglio del Bando attraverso il comando dedicato;
- Esiti/Pubblicazioni: per visualizzare i documenti inerenti agli adempimenti informativi previsti dall'art.29 co.1 del codice degli Appalti relativi al Bando Pubblicato, attraverso il comando dedicato.

|             | AVVISI / BANDI   BANDI PUBBLICATI                                                                 |                             |                             |            |                  |                     |            |                      |                       |              |  |  |  |  |
|-------------|---------------------------------------------------------------------------------------------------|-----------------------------|-----------------------------|------------|------------------|---------------------|------------|----------------------|-----------------------|--------------|--|--|--|--|
| N. Righe: 4 |                                                                                                   |                             |                             |            |                  |                     |            |                      |                       |              |  |  |  |  |
|             | Apre / Chiude l'area di ricerca<br><b>Stampa</b><br><b>Esporta in xls</b><br><b>Bandi Scaduti</b> |                             |                             |            |                  |                     |            |                      |                       |              |  |  |  |  |
|             | Descrizione                                                                                       | <b>Ente Proponente</b>      | <b>Ente Appaltante</b>      | Importo    | <b>Scadenza</b>  | <b>Tipo Appalto</b> | <b>CIG</b> | <b>Dettaglio</b>     | Esiti / Pubblicazioni |              |  |  |  |  |
|             | Lavori di ma                                                                                      | Stazione Appaltante Demo_01 | Stazione Appaltante Demo_01 | 110.000.00 | 19/07/2024 08:25 | Lavori pubblici     | 7659585    | $P - V$ edi          | $\sim$                |              |  |  |  |  |
|             | Richiesta fo                                                                                      | Stazione Appaltante Demo_01 | Stazione Appaltante Demo_01 | 41,000.00  | 29/05/2024 12:00 | Forniture           | ZC7371A5A8 | $D - V$ edi          | $\sim$                |              |  |  |  |  |
|             | procedura a                                                                                       | Stazione Appaltante Demo_01 | Stazione Appaltante Demo_01 | 100.00     | 23/04/2024 13:42 | Servizi             | ZEC39811E3 | $\mathcal{P}$ - Vedi | $\sim$                |              |  |  |  |  |
|             | <b>Bando R</b>                                                                                    | Stazione Appaltante Demo_01 | Stazione Appaltante Demo_01 | 30.000,00  | 31/03/2024 12:00 | Forniture           | 85490367AE | $\mathcal{P}$ - Vedi | $\sim$                | $\mathbf{v}$ |  |  |  |  |
|             |                                                                                                   |                             |                             |            |                  |                     |            |                      |                       |              |  |  |  |  |

*Figura 2 - Panoramica bandi*

<span id="page-3-0"></span>Cliccare sul comando Vedi nella relativa colonna **Dettaglio** per visualizzare tutte le informazioni e i documenti relativi al bando di interesse.

Verrà mostrata una schermata con l'evidenza di tutte le informazioni e gli elementi necessari all'Operatore Economico per presentare correttamente la propria Offerta:

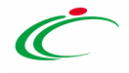

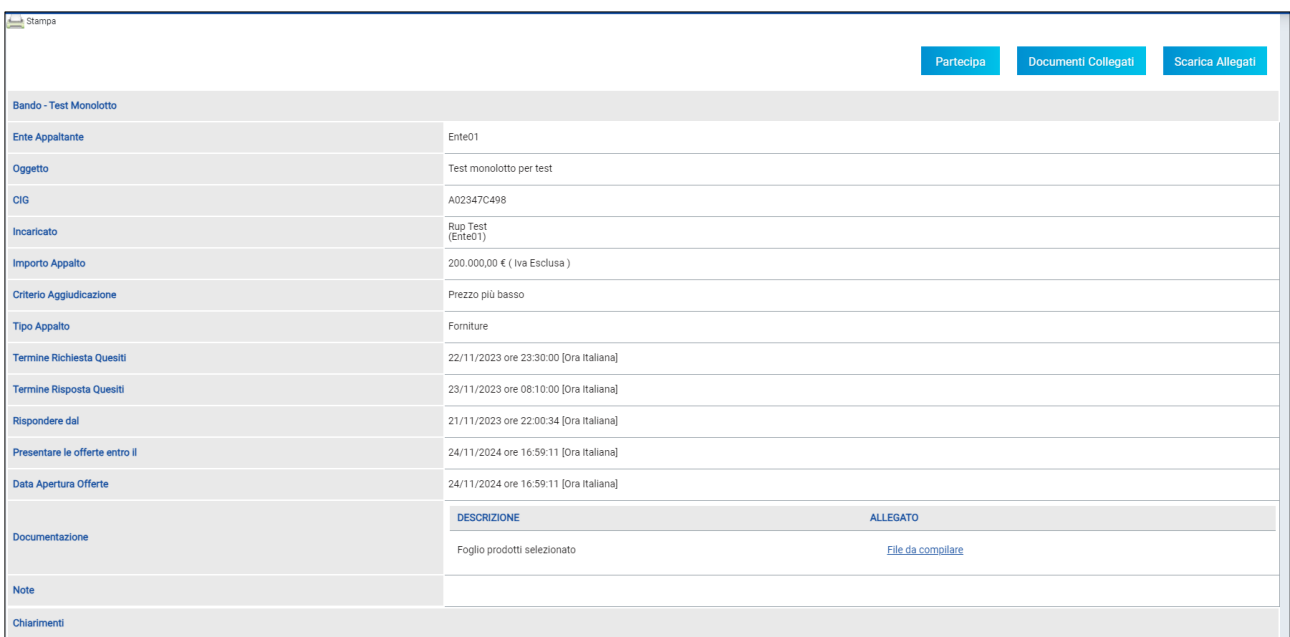

*Figura 3 - Dettaglio bando*

<span id="page-4-1"></span>Nell'area **Chiarimenti** in fondo alla schermata, sarà possibile visualizzare eventuali risposte ai quesiti pubblicati dalla Stazione Appaltante.

Per predisporre l'offerta, cliccare sul comando *Partecipa* posizionato in alto a destra nel dettaglio della procedura. Tale comando sarà visibile solo se la gara è ancora in corso e non è in fase di rettifica.

È possibile predisporre l'offerta anche se la gara è sospesa, ma la stessa potrà essere inviata esclusivamente a seguito del ripristino della procedura da parte della Stazione Appaltante.

Il pulsante *Documenti Collegati* consente di accedere a documenti strutturati eventualmente collegati alla procedura.

Il pulsante *Scarica Allegati* consente di scaricare massivamente tutti gli allegati (Atti) della gara. Alternativamente è possibile scaricare uno per uno gli allegati dalla sezione Documentazione.

#### <span id="page-4-0"></span>*1.2 VISUALIZZAZIONE DI UN INVIO (GARE AD INVITO)*

Per visualizzare un invito ricevuto al fine di partecipare a una procedura che lo prevede (Negoziata, Affidamento Diretto, Richiesta di Preventivo), a una Richiesta di Offerta o a un Appalto specifico, cliccare sul gruppo funzionale *Miei Inviti* e successivamente sulla voce *Inviti.*

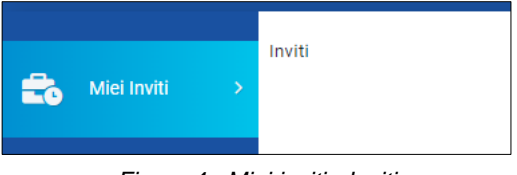

<span id="page-4-2"></span>*Figura 4 - Miei inviti - Inviti*

La pagina di ricerca e visualizzazione degli inviti è speculare a quella dei Bandi Pubblicati.

Sono presenti le ulteriori colonne:

Agenzia per lo sviluppo dei mercati telematici

- Doc. Collegati: per accedere ai documenti collegati all'invito (offerte inviate/salvate, comunicazioni, chiarimenti, contratto) attraverso il comando Apri;
- Stato Offerta/Domanda: indica lo stato dell'ultima offerta elaborata dall'operatore economico.
- In particolare, un'Offerta può presentare il seguente stato:
	- Salvato: se è stata creata ed è in fase di lavorazione;
	- Inviato: se è stata inviata;
	- Invalidato: se è stata inviata una nuova offerta che ha invalidato la precedente.

Aprendo il Dettaglio, l'OE visualizzerà il Dettaglio di gara con le stesse informazioni descritte nel paragrafo precedente.

Nel caso dell'Appalto Specifico verrà inoltre mostrata l'informazione ulteriore **Registro di Sistema Bando SDA** e **Bando SDA Di Riferimento**.

Nell'area **Chiarimenti** in fondo alla schermata, sarà possibile visualizzare eventuali risposte ai quesiti pubblicati dalla Stazione Appaltante.

Per predisporre l'offerta, cliccare sul comando *Partecipa* posizionato in alto a destra nel dettaglio della procedura. Tale comando sarà visibile solo se la gara è ancora in corso e non è in fase di rettifica.

È possibile predisporre l'offerta anche se la gara è sospesa, ma la stessa potrà essere inviata esclusivamente a seguito del ripristino della procedura da parte della Stazione Appaltante.

Il pulsante *Documenti Collegati* consente di accedere a documenti strutturati eventualmente collegati alla procedura.

Il pulsante *Scarica Documenti* consente di scaricare massivamente tutti gli allegati (Atti) della gara. Alternativamente è possibile scaricare uno per uno gli allegati dalla sezione Documentazione.

### <span id="page-5-0"></span>2 INVIO DI UN QUESITO

L'esempio che segue mostra l**'invio di un quesito** relativo ad un bando di una procedura di gara; le medesime modalità sono valide anche per l'invio di un quesito relativo a qualunque altro bando/invito pubblicato, al quale è possibile accedere dal relativo gruppo funzionale **Avvisi/Bandi**, **Miei Inviti**, **Consultazioni Preliminari di Mercato**, **Abilitazione Mercato Elettronico**, **Abilitazione SDA**.

Per inviare un quesito, aperto il dettaglio del bando di interesse, cliccare sul comando **Per inviare un quesito sulla procedura clicca qui** posto al di sotto della tabella contenente tutti i dettagli del bando.

<span id="page-5-1"></span>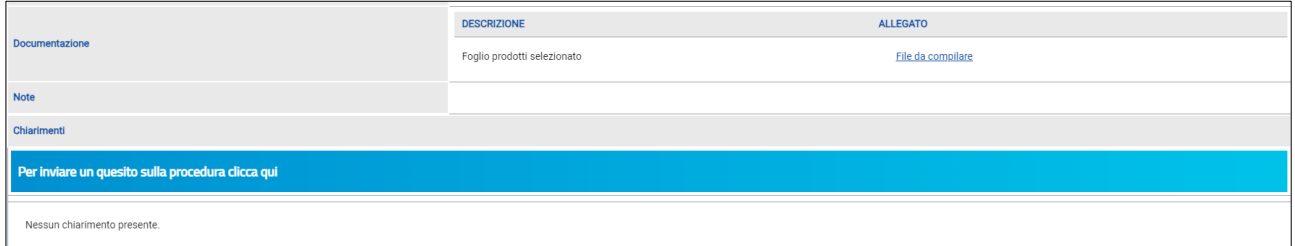

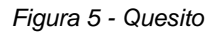

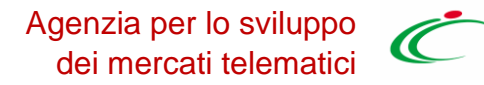

Nella sezione **Chiarimenti** il sistema compilerà automaticamente alcune informazioni già indicate in fase di registrazione: **Denominazione**, **Telefono** e **E-Mail**. Inserire il testo del **Quesito** nell'apposito

campo e cliccare sul comando "*Ivia Quesito*" **Invia Quesito** 

Successivamente all'invio del quesito, il Sistema invierà un'e-mail di notifica all'Utente che ha effettuato l'operazione, con il riepilogo del Chiarimento. Al medesimo indirizzo riceverà un'e-mail di notifica al momento dell'invio della risposta al quesito da parte della Stazione Appaltante.

Inoltre, la sezione **Chiarimenti** verrà alimentata con i dettagli del quesito inviato: **Registro di Sistema**, **Data Invio Quesito** e il testo del **Quesito**.

Nella medesima sezione è inoltre possibile visualizzare anche le altre **Risposte** elaborate dalla Stazione Appaltante, relativamente ai quesiti inviati dagli altri operatori economici - con eventuali allegati - nel caso in cui queste vengano rese pubbliche e non unicamente evase per il singolo richiedente.

Prima di formulare un quesito si suggerisce di verificare se esiste già un chiarimento pubblicato per la domanda che si sta per porre.

lnoltre, sia per le procedure in corso sia per quelle scadute, cliccando sul comando "Pdf" e possibile generare un pdf di riepilogo di tutti i quesiti pubblicati e delle relative risposte, che è possibile salvare, in cui verranno riportati l'**Oggetto** e il **CIG** della procedura.

# <span id="page-6-0"></span>3 DOCUMENTI COLLEGATI

Il quesito inviato verrà storicizzato nei Documenti Collegati al bando. Per visualizzarlo cliccare sul corrispondente comando **Documenti Collegati**, che verrà abilitato in seguito all'invio, sopra la tabella riepilogativa dei dati del bando. Successivamente, cliccare sulla sezione **Miei quesiti** e nella tabella, che mostra per ogni quesito inviato il relativo **Registro Di Sistema** con lo **Stato** e la **Data Di Ricezione**, cliccare sul **Nome** del quesito di interesse per visualizzarne il dettaglio.

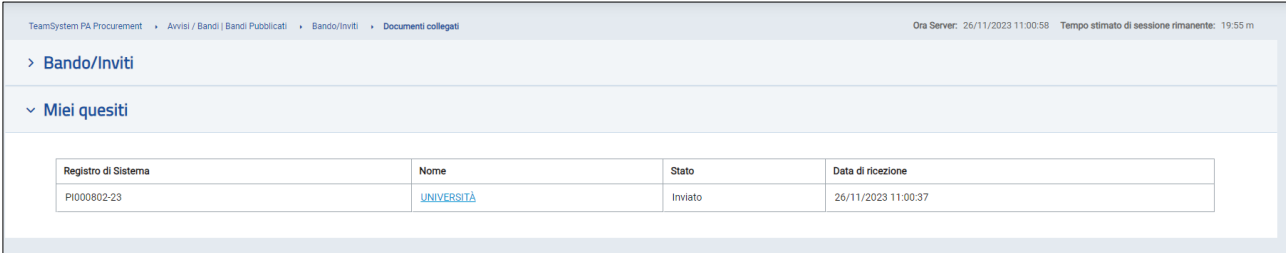

*Figura 6 - Documenti collegati*

<span id="page-6-1"></span>Verrà mostrata una schermata nella quale saranno presenti due tabelle riepilogative del **Quesito** inviato e della **Relativa** risposta. In particolare, la tabella relativa alla risposta risulterà vuota al momento dell'invio del quesito, mentre sarà aggiornata una volta ricevuta la risposta da parte della Stazione Appaltante. Per la risposta ricevuta sarà data evidenza delle seguenti informazioni; **Protocollo Risposta**, **Data Risposta**, contenuto della **Risposta** ed eventuale **Allegato**, che sarà possibile scaricare cliccando sul relativo nome.

### <span id="page-7-0"></span>4 COMPILAZIONE OFFERTA

Dalla pagina di Dettaglio del Bando o dell'Invito, cliccare su *Partecipa*.

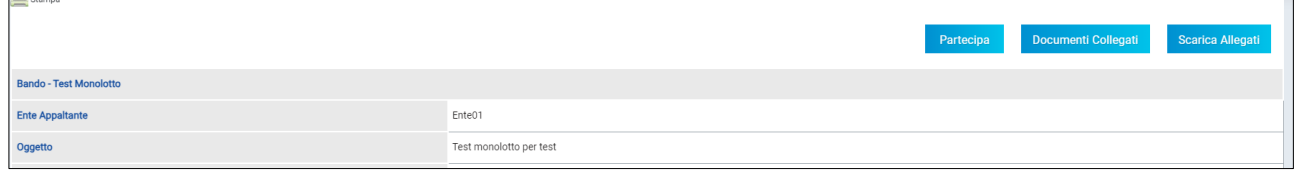

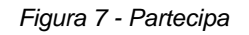

<span id="page-7-1"></span>La compilazione dell'offerta si compone di più sezioni che possono variare a seconda della tipologia del Bando/Invito. In particolare:

- Nel caso di una procedura monolotto economicamente più vantaggiosa, a costo fisso o al prezzo più basso con conformità verranno mostrate le seguenti sezioni: Testata, Busta Documentazione, Prodotti, Busta Tecnica/Conformità e Busta Economica;
- Nel caso di una procedura monolotto al prezzo più basso verranno mostrate le seguenti sezioni: Testata, Busta Documentazione, Prodotti e Busta Economica.
- Nel caso di una procedura multilotto/Appalto Specifico o mista prendere visione del manuale "Presentazione offerta (gare multilotto).

Nel corso della compilazione dell'offerta, ciascuna sezione verrà contrassegnata con delle icone relative alla fase di compilazione in cui essa si trova. In generale:

- $l'icona$  arancione  $\bullet$  segnala che manca della documentazione non bloccante per l'invio dell'offerta;
- l'icona rossa  $\bullet$  segnala che sono presenti anomalie bloccanti che non consentono l'invio dell'Offerta;
- l'icona verde **e** segnala che non sono presenti anomalie.

Sul documento, come visibile nella schermata precedente, è innanzitutto presente una toolbar con una serie di comandi per la gestione dell'offerta:

- **Salva** permette di salvare in bozza l'offerta, consentendo di compilare il documento in più fasi;
- **Stampa** per stampare un riepilogo dell'offerta;
- **Invio** per inoltrare la propria offerta all'Ente Appaltante. Il comando verrà attivato solo dopo che la compilazione dell'offerta è stata ultimata;
- **Elimina** per eliminare l'offerta in lavorazione (salvata) e procedere eventualmente con la creazione e la compilazione di una nuova offerta;
- **Ritiro Offerta** permette di ritirare l'offerta inviata nel caso in cui non si voglia più partecipare. Il comando verrà attivato solo dopo l'invio dell'offerta;
- **Assegna a** per trasferire il documento ad un altro utente registrato della stessa Ditta;
- **Richiedi compilazione DGUE** per richiedere il DGUE agli altri operatori economici componenti del Raggruppamento Temporaneo di Imprese/Avvalimento (presente solo se richiesto nella gara);
- **Scarica documenti ricevuti** per scaricare eventuali DGUE compilati dagli operatori economici componenti del Raggruppamento Temporaneo di Imprese/Avvalimento (presente solo se richiesto nella gara);
- **Documenti Collegati** per accedere ai documenti collegati all'offerta (Bando, Offerte Salvate/Inviate, Chiarimenti, Comunicazioni ecc.);
- **Scarica Allegati** per scaricare in un unico file zip tutti gli allegati caricati sull'offerta;

• **Chiudi** per chiudere il documento di offerta e tornare alla schermata precedente.

Si consiglia di effettuare un salvataggio dell'offerta di tanto in tanto durante la compilazione e prima di uscire dalla pagina se non si intende inviare l'offerta.

#### <span id="page-8-0"></span>*4.1 INTESTAZIONE E TESTATA*

Nell'area di **Intestazione** del documento di offerta e nella sottostante *Testata* sono riportate alcune informazioni identificative non editabili. Nell'intestazione è necessario riempire il campo obbligatorio *Titolo documento*.

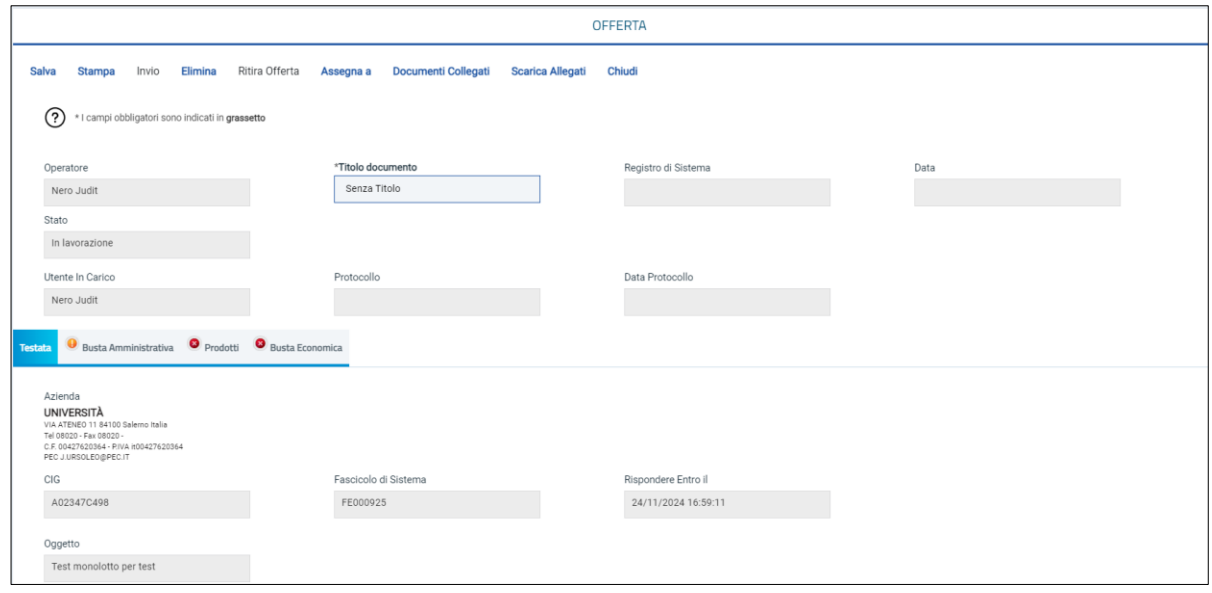

*Figura 8 - Intestazione e testata*

<span id="page-8-2"></span><span id="page-8-1"></span>*4.2 BUSTA DOCUMENTAZIONE*

Nella sezione *Busta Documentazione* l'Operatore avrà la possibilità di dichiarare la forma di partecipazione modificando i seguenti campi:

- Raggruppamento Temporaneo di Imprese RTI
- Ricorso all'avvalimento
- Inserimento dei soggetti esecutori.

Nell'area sottostante, dedicata alla *Documentazione*, è presente la tabella "Lista allegati" che darà evidenza di tutta la documentazione amministrativa richiesta dalla Stazione Appaltante. Sono identificati con una spunta nella relativa colonna i documenti obbligatori o per cui è richiesta la firma digitale.

Per caricare un **Allegato**, cliccare sul relativo comando con i tre punti, ricordando che le estensioni ammesse per ciascun file vengono indicate nella colonna **Tipo File**.

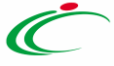

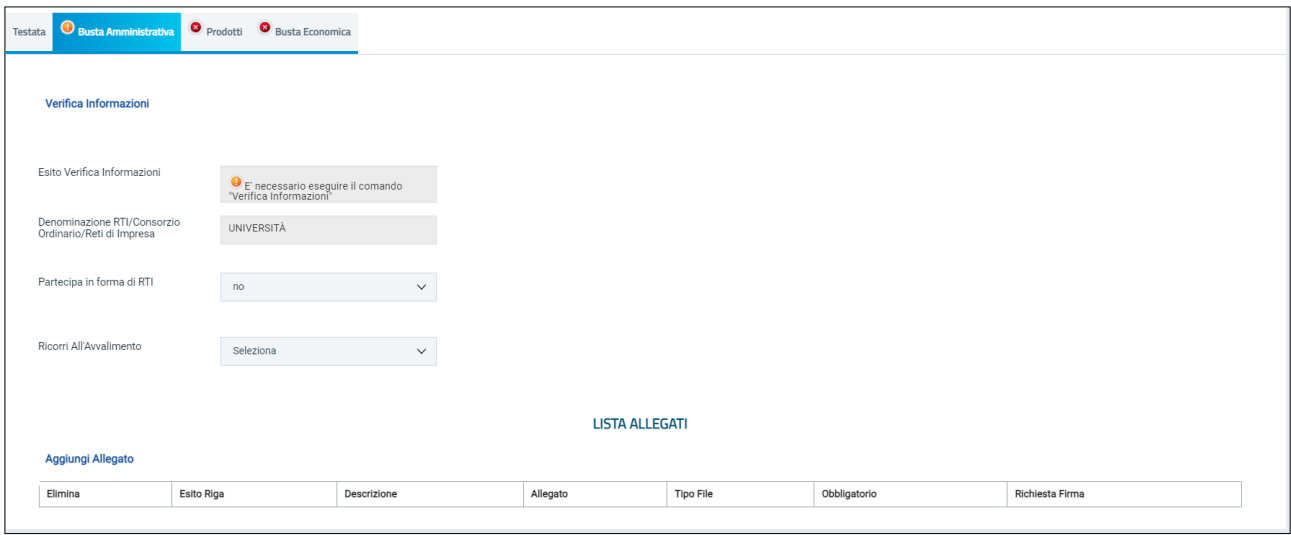

*Figura 9 - Busta Amministrativa*

<span id="page-9-0"></span>Per inserire un **Allegato** d'iniziativa, cliccare sul comando **Aggiungi Allegato** e, nella riga che verrà aggiunta alla tabella **Lista Allegati**, inserire la **Descrizione** del documento e cliccare sul comando caricare il file tramite apposito comando.

Per eliminare un **Allegato** non obbligatorio o inserito d'iniziativa, cliccare sull'icona del bidone.

Predisposta la *Busta Documentazione*, cliccare sul comando **Verifica Informazioni** posizionato in alto a sinistra nella sezione, per applicare i controlli sulla compilazione della busta amministrativa. Possono verificarsi i seguenti casi:

- se la busta amministrativa non presenta alcuna anomalia, un messaggio di informazione a video confermerà l'operazione.
- se la compilazione della **Busta Documentazione** presenta anomalie, verrà mostrato un messaggio a video che ne notifica la presenza. Le anomalie riscontrate verranno evidenziate apposita icona per ciascun allegato, con relativa descrizione.
- L'area **Esito Verifica Informazioni** presente al di sotto del comando di verifica verrà inoltre alimentata con l'elenco delle anomalie rilevate e annessa descrizione, come mostrato dall'immagine che segue.
- nel caso in cui si stia partecipando in forma associata (RTI/Avvalimento/Consorziate), ma non sia stato correttamente inserito il DGUE della Mandante/Ausiliaria/Esecutrice, la compilazione della **Busta Documentazione** presenterà anomalie.

Il sistema controlla che - se richiesto dalla Stazione Appaltante - il file allegato sia effettivamente firmato digitalmente e il mancato caricamento nella tabella **Lista Allegati** di documenti richiesti dalla Stazione Appaltante come obbligatori verrà segnalato all'atto dell'invio dell'offerta come anomalia, sebbene il sistema non inibirà l'invio in caso di conferma.

Per compilare il documento DGUE previsto dalla Stazione Appaltante, cliccare sul comando *Compila DGUE*.

Nella busta documentazione può essere inoltre presente la sezione **Attestato di partecipazione** nei casi in cui sia richiesto dalla Stazione appaltante per le gare multi-lotto. I relativi approfondimenti si trovano al paragrafo 5.8 del seguente manuale.

#### <span id="page-10-0"></span>*4.3 PRODOTTI*

La sezione **Prodotti è presente solo per le gare a lotto singolo.** In caso di gara multilotto è sostituita dalla sezione Caricamento Lotti**,** descritta nei paragrafi successivi.

Sono automaticamente elencate tutte le specifiche dei beni/servizi/lavori oggetto della procedura di gara per cui è richiesta l'offerta.

Cliccare sulla sezione *Prodotti* per procedere con la compilazione.

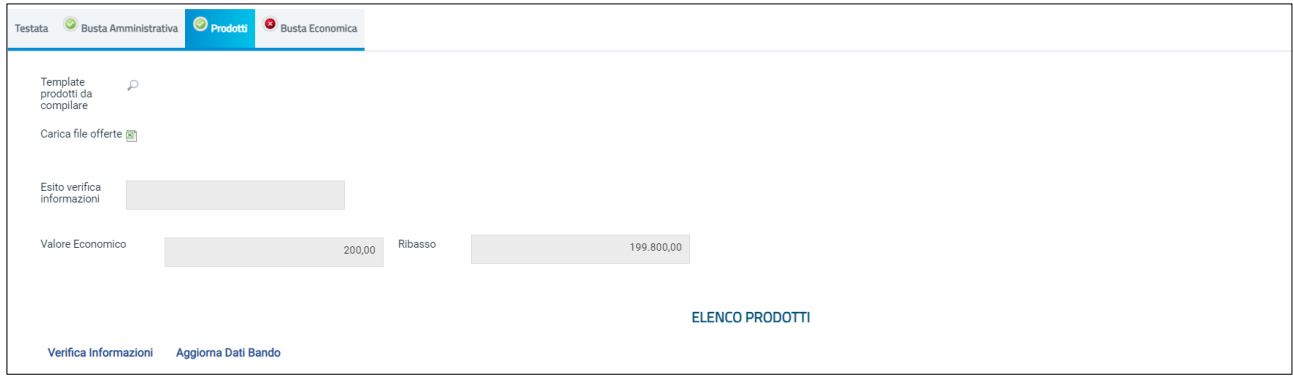

*Figura 10 - Prodotti*

<span id="page-10-1"></span>Verrà mostrata una schermata che riporta una tabella composta dalle voci e dagli attributi che specificano i beni, i servizi o lavori per cui inviare l'offerta.

In particolare, gli attributi previsti come obbligatori nel modello di offerta, per i quali è richiesta dunque la compilazione, verranno evidenziati da un asterisco nella denominazione della relativa colonna e per i campi di tipo numerico verrà mostrato tra parentesi il numero dei decimali consentito.

Nella tabella **Elenco Prodotti**, la prima riga (0) introduce gli articoli richiesti. In particolare:

- se la Stazione Appaltante ha predisposto la tabella **Elenco Prodotti** specificando i singoli beni/servizi/lavori richiesti, la prima riga (0) li descrive sinteticamente, mentre le righe successive (dal **Numero Riga** 1 in poi) li descrivono nel dettaglio. Sulla riga 0, pertanto, non va inserito alcun prezzo unitario ma solo eventuali allegati previsti dal modello e/o richiesti negli atti di gara dalla Stazione Appaltante;
- se la Stazione Appaltante ha predisposto la tabella **Elenco Prodotti** non specificando i singoli beni/servizi/lavori richiesti ma definendo un solo prodotto generico, la prima riga (0) li indicherà complessivamente e non saranno pertanto presenti altre righe di dettaglio. Sulla riga 0 dovranno pertanto essere inseriti direttamente il prezzo e gli eventuali allegati se previsti dal modello e/o richiesti negli atti di gara.

La tabella **Elenco Prodotti** può essere compilata secondo due modalità:

- Direttamente a sistema;
- Scaricando il **Template prodotti da compilare** in formato .xlsx

È possibile compilare la tabella **Elenco Prodotti** direttamente a sistema, inserendo le informazioni richieste secondo il modello predisposto dalla Stazione Appaltante.

Tale modalità di compilazione è consigliata nel caso in cui si debba caricare un numero ridotto di prodotti.

In particolare, l'Offerta Economica può essere compilata come segue:

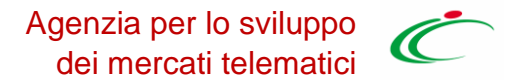

- **Inserire la % di sconto Offerta** digitando solo il numero senza simbolo % (nel caso in cui il criterio di formulazione dell'offerta è in percentuale).
- **Inserire il valore dell'Offerta** tenendo presente la **Quantità** indicata dalla Stazione appaltante, specificando solo il numero senza il simbolo €.

L'Offerta complessiva della singola riga viene calcolata moltiplicando il prezzo unitario offerto per la quantità indicata sulla riga. Il risultato non deve superare la base d'asta indicata per ciascuna riga.

Nel caso di una procedura mono lotto con più righe, il valore complessivo dell'offerta viene calcolato come sommatoria del valore offerto sulle singole righe.

Nel caso in cui, nel modello di offerta, la Stazione Appaltante abbia previsto un campo di tipo dominio, selezionare una delle opzioni proposte.

È possibile compilare la tabella **Elenco Prodotti** anche scaricando il **Template prodotti da compilare** in formato .xlsx, che, una volta compilato, dovrà essere riallegato alla schermata **Prodotti**.

Tale modalità di compilazione è consigliata nel caso in cui si debbano caricare numerosi prodotti.

Per scaricare il **Template prodotti da compilare** in formato .xlsx, cliccare sull'icona della lente in corrispondenza.

Scaricato il file sul proprio computer e aperto in Excel, si potrà procedere alla sua compilazione, inserendo le informazioni richieste per prodotto, senza applicare formattazioni alle celle e senza aggiungere informazioni extra o colonne aggiuntive. Inoltre, non è consentito eliminare righe.

Se la Stazione Appaltante ha predisposto la tabella **Elenco Prodotti** specificando i singoli beni/servizi richiesti, la prima riga (0) li descrive sinteticamente, mentre le righe successive (dal **Numero Riga** 1 in poi) li descrivono nel dettaglio. Sulla riga 0, pertanto, non dovrà essere inserito alcun prezzo unitario ma solo gli eventuali allegati previsti dal modello e/o richiesti negli atti di gara;

Se la Stazione Appaltante ha predisposto la tabella **Elenco Prodotti** non specificando i singoli beni/servizi richiesti ma definendo un solo prodotto generico, la prima riga (0) li indicherà complessivamente e non saranno pertanto presenti altre righe di dettaglio. Sulla riga 0 dovrà essere inserito pertanto direttamente il prezzo e gli eventuali allegati previsti dal modello e/o richiesti negli atti di gara.

Completare il foglio Excel inserendo le informazioni richieste.

Compilato il **Template prodotti da compilare**, cliccare sull'icona in corrispondenza di **Carica file offerte** per caricarlo a sistema.

In entrambi i casi di caricamento (compilazione a sistema o tramite file Excel), per procedere all'inserimento della *Relazione Tecnica* e dell'*Allegato Economico*, richiesti a seconda della procedura, e/o eventuali altri allegati richiesti, cliccare sul comando relativo.

Se per la procedura di gara è previsto il caricamento di più file per gli allegati richiesti nell'offerta tecnica ed economica, una volta caricati gli allegati, cliccando sul comando che consente di accedere alla finestra di caricamento, viene visualizzato il riepilogo degli allegati inseriti con relativo nome e, di fianco, il cestino per poterli rimuovere.

Sarà pertanto necessario firmare digitalmente il file e procedere nuovamente con il caricamento.

Completata la tabella **Elenco Prodotti** con tutte le informazioni richieste, cliccare sul comando **Verifica Informazioni**.

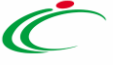

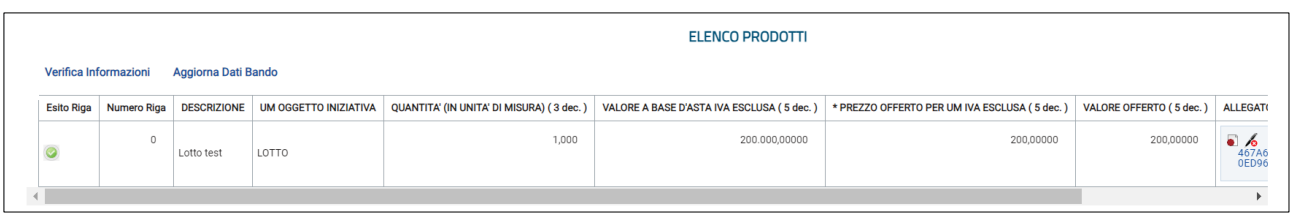

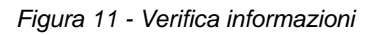

<span id="page-12-1"></span>Il sistema verificherà la presenza di eventuali anomalie bloccanti e non bloccanti. Possono pertanto verificarsi le seguenti condizioni:

- In caso di corretta compilazione della tabella, un messaggio di informazione a video confermerà la corretta operazione.
- Se nella tabella **Elenco Prodotti** vengono riscontrate eventuali anomalie *non bloccanti*, queste verranno segnalate dall'icona arancione  $\bullet$ , con relativa descrizione. In tal caso l'invio dell'offerta sarà comunque consentito;

Se la compilazione della tabella *Elenco Prodotti* presenta eventuali *anomalie bloccanti*, (anche all'atto del caricamento del file xlsx) un messaggio di informazione a video informerà l'utente. Nel caso di anomalie bloccanti - segnalate dall'icona  $\bullet$  - non sarà infatti consentito l'invio dell'offerta.

In caso di anomalie bloccanti relative a campi definiti come obbligatori nel modello di gara, nella colonna **Esito Riga** viene evidenziata in rosso la denominazione stessa del campo oggetto d'anomalia. Per focalizzarsi direttamente sul campo a cui fa riferimento l'anomalia bloccante, cliccare quindi sulla corrispondente *DENOMINAZIONE.*

In particolare, se in fase di compilazione della tabella **Elenco Prodotti** non sono stati rispettati dei vincoli previsti nel modello per un determinato attributo, tali vincoli verranno evidenziati come anomalia bloccante nella colonna **Esito Riga**, con annessa motivazione. Posizionandosi con il cursore sulla relativa icona "*I*" <sup>(1</sup>), sarà inoltre possibile visualizzare il dettaglio del vincolo. Inoltre, nel caso della compilazione dell'elenco prodotti in Excel, l'inserimento di un valore non presente tra le opzioni previste – se nel modello di offerta è stato previsto dalla Stazione Appaltante un attributo di tipo dominio – verrà rilevato come anomalia e il valore inserito in Excel verrà rimosso durante il caricamento del file xls. Nel foglio Excel dovrà essere digitato quindi uno dei valori corretti o, in alternativa, sarà possibile selezionarlo direttamente a Sistema, ad esempio dopo aver caricato il file xls.

#### <span id="page-12-0"></span>*4.4 BUSTA TECNICA/CONFORMITÀ*

Nella sezione **Busta Tecnica/Conformità**, vengono riepilogate le informazioni tecniche inserite nella sezione **Prodotti**. Per procedere con la compilazione della sezione. Verificate le informazioni, cliccare sul comando *Genera PDF* per generare il documento in formato .pdf.

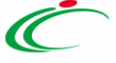

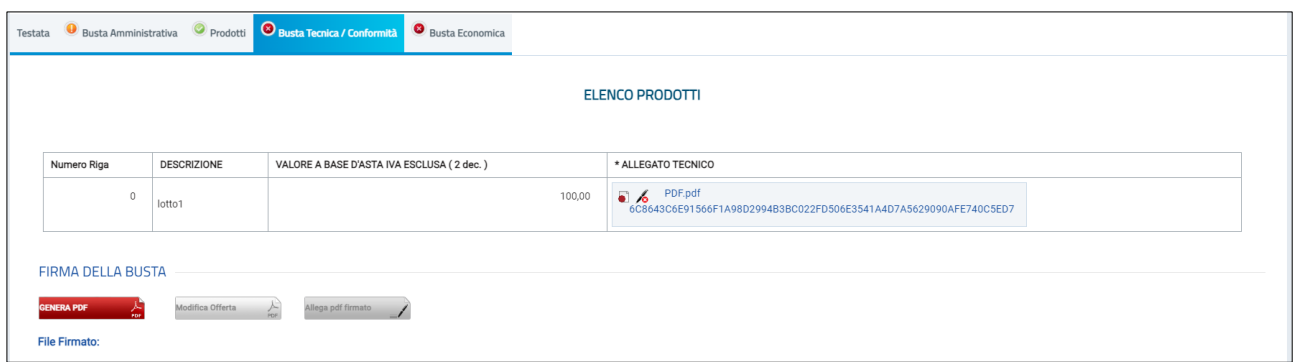

*Figura 12 - Busta tecnica*

<span id="page-13-1"></span>Salvare dunque il file .pdf sul proprio computer e firmarlo digitalmente, cliccando poi sul comando *Allega PDF firmato* per riallegarlo.

Il corretto caricamento della busta tecnica verrà evidenziato dalla spunta verde nell'etichetta **Busta Tecnica/Conformità** e il file caricato verrà mostrato nell'apposita area *File Firmato*.

Su tutti i documenti firmati digitalmente, il sistema effettua automaticamente alcuni controlli standard.

#### <span id="page-13-0"></span>*4.5 BUSTA ECONOMICA*

Nella sezione **Busta Economica** sono riepilogate le informazioni economiche inserite nella sezione **Prodotti**.

Verificate le informazioni, sarà necessario procedere con la firma digitale della busta economica, seguendo i seguenti step:

• Verificare le informazioni, cliccare sul comando *Genera PDF* per generare il documento in formato .pdf.

| Testata                                                           | Busta Amministrativa Prodotti |                    | <b>O</b> Busta Economica |                                          |                                           |                                              |                         |                         |  |  |  |  |  |
|-------------------------------------------------------------------|-------------------------------|--------------------|--------------------------|------------------------------------------|-------------------------------------------|----------------------------------------------|-------------------------|-------------------------|--|--|--|--|--|
|                                                                   | <b>ELENCO PRODOTTI</b>        |                    |                          |                                          |                                           |                                              |                         |                         |  |  |  |  |  |
| <b>Scarica Allegati</b>                                           |                               |                    |                          |                                          |                                           |                                              |                         |                         |  |  |  |  |  |
| <b>Esito Riga</b>                                                 | <b>Numero Riga</b>            | <b>DESCRIZIONE</b> | UM OGGETTO INIZIATIVA    | QUANTITA' (IN UNITA' DI MISURA) (3 dec.) | VALORE A BASE D'ASTA IVA ESCLUSA (5 dec.) | * PREZZO OFFERTO PER UM IVA ESCLUSA (5 dec.) | VALORE OFFERTO (5 dec.) | <b>ALLEGAT</b>          |  |  |  |  |  |
| O                                                                 | $\circ$                       | Lotto test         | LOTTO                    | 1,000                                    | 200.000,00000                             | 200,00000                                    | 200,00000               | 467A6<br>467A6<br>0ED96 |  |  |  |  |  |
| $\blacktriangleleft$<br><b>GENERA PDF</b><br><b>File Firmato:</b> | <b>FIRMA DELLA BUSTA</b>      | Modifica Offerta   | 스<br>Allega pdf firmato  |                                          |                                           |                                              |                         | $\blacktriangleright$   |  |  |  |  |  |

*Figura 13 - Genera PDF*

<span id="page-13-2"></span>• Salvare dunque il file .pdf sul proprio computer e firmarlo digitalmente

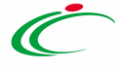

• cliccare poi sul comando *Allega PDF firmato* per riallegarlo.

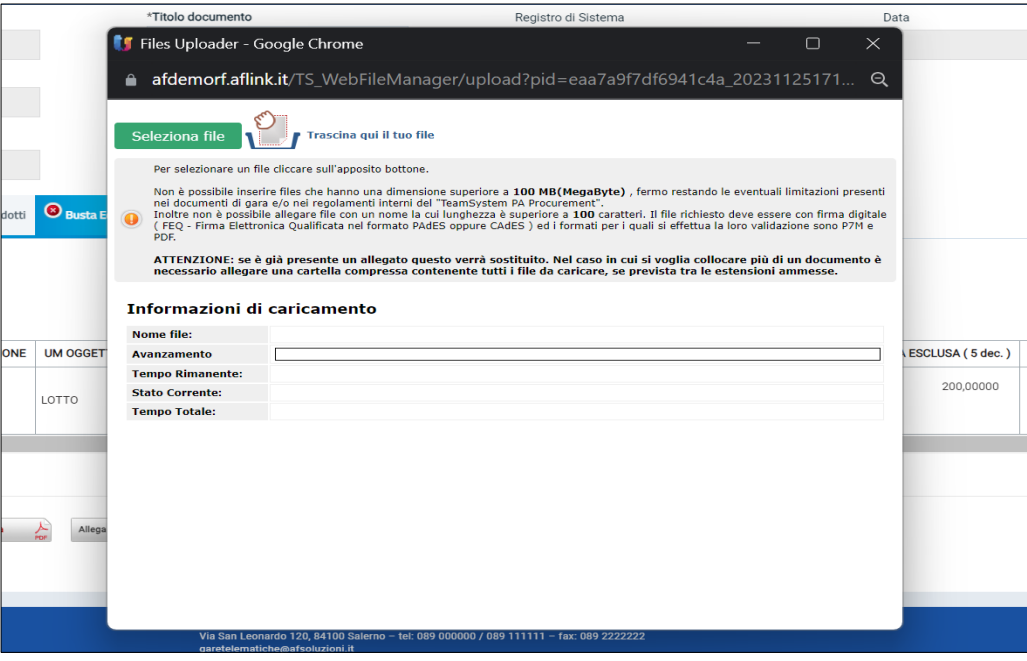

*Figura 14 - Allega PDF firmato*

<span id="page-14-0"></span>Il corretto caricamento della busta economica verrà evidenziato dalla spunta verde nell'etichetta **Busta Economica** e il file caricato verrà mostrato nell'apposita area *File Firmato*.

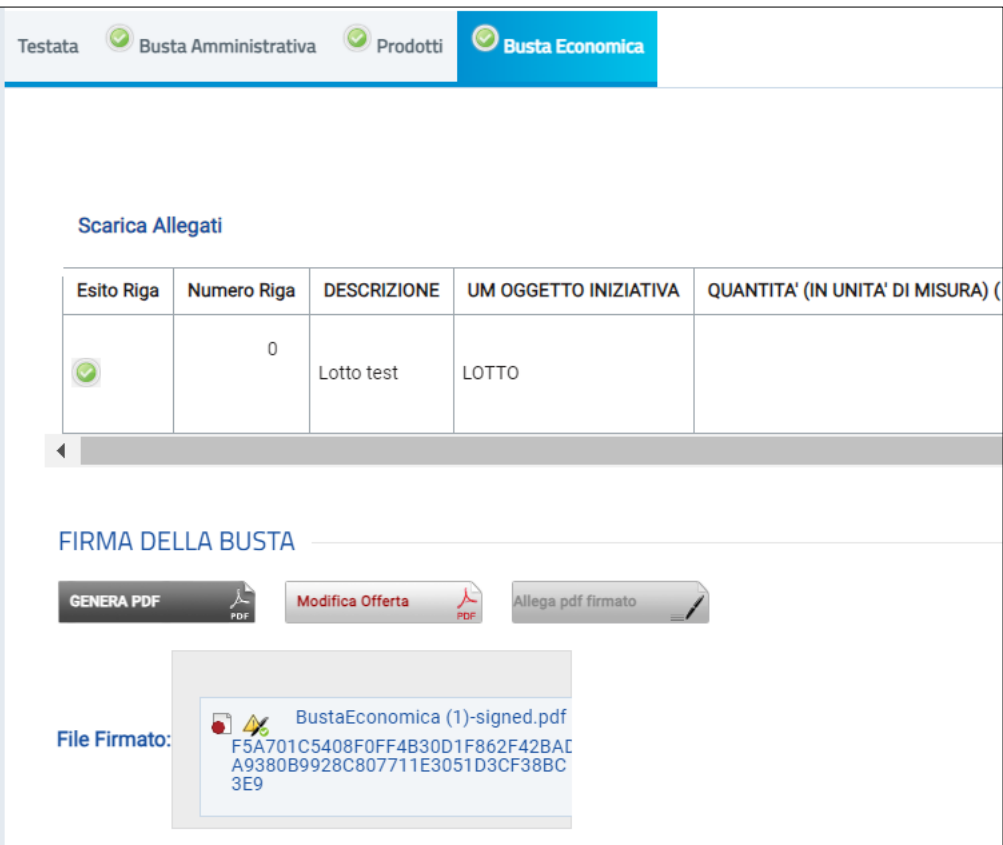

<span id="page-14-1"></span>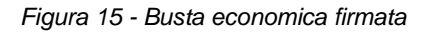

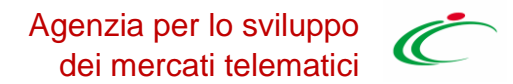

Su tutti i documenti firmati digitalmente, il sistema effettua automaticamente dei controlli standard.

### <span id="page-15-0"></span>5 INVIO

La sottomissione dell'offerta avviene cliccando su *Invio*, ed è subordinata ad alcuni controlli in fase di invio, che consentono di rilevare eventuali anomalie nella compilazione delle diverse buste che la compongono (ad ogni modo non bloccanti per l'invio). Le anomalie sono evidenziate sia in fase di predisposizione dell'offerta sia segnalate attraverso un quadro di sintesi prima dell'invio.

Nel caso in cui nella compilazione dell'offerta non sono presenti anomalie, un messaggio di informazione a video confermerà l'operazione e lo **Stato** del documento cambierà da *In lavorazione* a *Inviato*.

In alcuni casi, in particolare per le gare in più lotti, è possibile inviare l'Offerta nonostante siano presenti anomalie sul DGUE oppure in alcuni lotti. Il sistema segnala tali anomalie e consente di cliccare sul comando **Conferma**. In caso di errori sui lotti, tutti i lotti per i quali non sono state completate le correzioni o le firme verranno eliminati.

Se i pdf sono stati generati e, prima dell'invio dell'offerta, si vuole modificare le informazioni inserite nella **Busta Tecnica/Conformità** e **Busta Economica**, cliccando sul rispettivo comando *Modifica offerta* si possono correggere le informazioni e generare un nuovo pdf.

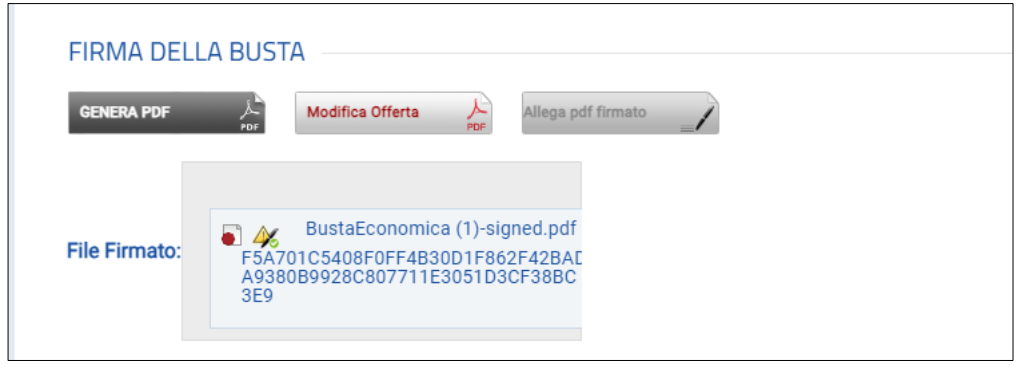

*Figura 16 - Modifica offerta*

<span id="page-15-2"></span>Nel caso di una procedura di gara multilotto/appalto specifico, per modificare la singola *Busta Tecnica/Conformità e/o Busta Economica*, sarà necessario prima accedere al dettaglio del documento cliccando sulla voce *Firmato* presente nella tabella della sezione *Caricamento Lotti*. Aperto il dettaglio della busta, cliccare sul comando *Modifica offerta*.

# <span id="page-15-1"></span>6 Creazione nuova offerta per partecipazione in forma associata

Per salvare l'offerta e riprenderne la compilazione successivamente - e comunque non oltre i termini previsti sul bando/invito - cliccare sul comando *Salva* posizionato nella toolbar in cima alla schermata. È possibile visualizzare l'offerta salvata, dalla voce Bandi a cui sto partecipando o Inviti dei rispettivi gruppi funzionali.

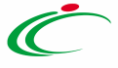

Per modificare un'offerta già inviata, cliccare sulla relativa check box  $\Box$  per selezionarla e successivamente sul comando *Modifica Documento* posizionato nella toolbar in alto alla tabella. Verrà creato dal sistema il documento relativo ad una nuova offerta che solo all'atto dell'invio invaliderà la precedente.

Per cancellare un'offerta "Salvata", cliccare sulla relativa check box  $\Box$  per selezionarla e successivamente sul comando **Elimina** posizionato nella toolbar in alto alla tabella.

# <span id="page-16-0"></span>7 PROCEDURE A CUI STO PARTECIPANDO

Per visualizzare un'offerta inviata o salvata al fine di completarne la compilazione oppure eliminarla, cliccare sul gruppo funzionale di riferimento che consente la visualizzazione dei documenti collegati al bando/invito, a seconda della tipologia di procedura.

Per visualizzare l'offerta inviata/salvata relativa a una **PROCEDURA DI GARA APERTA**, cliccare sul gruppo funzionale *Avvisi/Bandi* e successivamente sulla voce *Bandi a cui sto partecipando*. Nella tabella che verrà mostrata, cliccare sul comando *Apri* per accedere ai **Documenti Collegati**. Cliccare quindi sulla sezione *Offerta* e successivamente sul *Nome* dell'offerta di interesse.

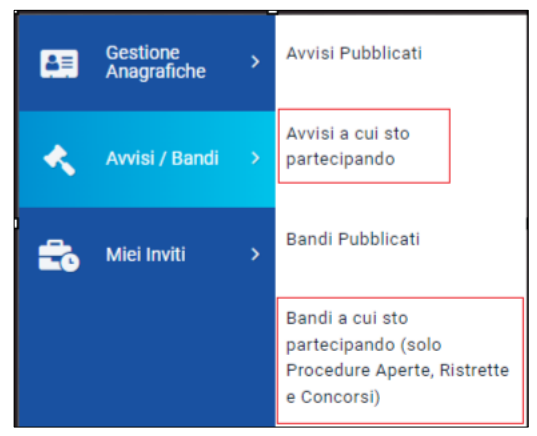

*Figura 17 - Procedure a cui sto partecipando*

<span id="page-16-2"></span>Per visualizzare l'offerta inviata/salvata relativa a una **PROCEDURA DI GARA CON INVITO** (Negoziata, Affidamento Diretto, Richiesta Preventivo, Appalto Specifico), cliccare sul gruppo funzionale *Miei Inviti* e successivamente sulla voce *Inviti* e procedere come già descritto per le gare aperte.

# <span id="page-16-1"></span>8 GESTIONE DELL'OFFERTA TRA PIÙ UTENTI DELLO STESSO OE

È possibile gestire la compilazione di un'offerta tra più utenti dello stesso Operatore Economico.

Nel caso in cui si presenti la necessità di far ultimare l'offerta ad un altro utente della stessa ditta, è possibile eseguire il comando *Assegna a,* la cui funzionalità è descritta nel manuale *Funzionalità generiche e approfondimenti.*

# <span id="page-17-0"></span>9 IL RITIRO DELL'OFFERTA

Il presente paragrafo riporta le indicazioni per il ritiro di un'**offerta** inviata.

Aperto il dettaglio dell'Offerta di interesse, cliccare sul comando **Ritira Offerta** posizionato nella toolbar in alto nella schermata, che sarà attivato dopo l'invio dell'offerta e fino al **Termine Presentazione Offerte** indicato. Verrà mostrata una schermata che riporta una serie di informazioni identificative e non modificabili relative all'offerta e alla procedura. Inserire la **Motivazione** del ritiro nell'apposito campo.

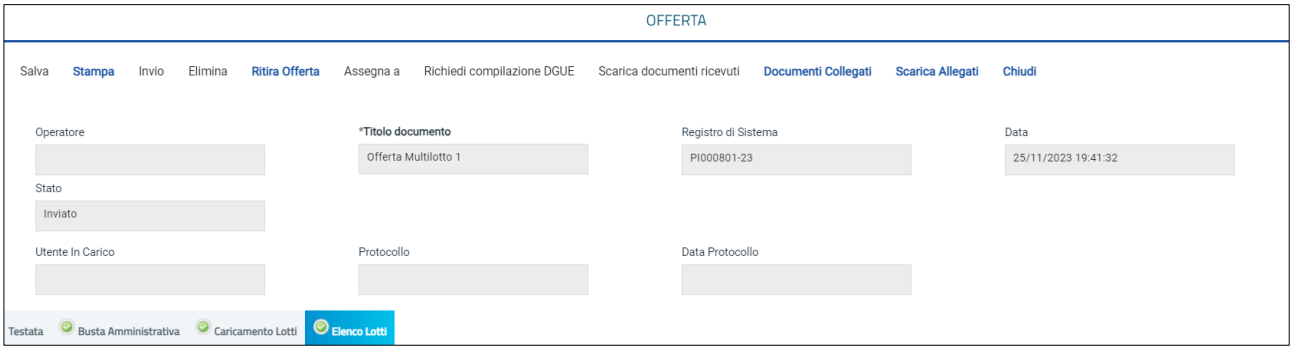

*Figura 18 - Ritiro offerta*

<span id="page-17-2"></span>Compilato correttamente il documento **Ritiro Offerta** e inserite tutte le informazioni obbligatorie, procedere con la firma digitale e l'invio del documento, come di seguito indicato:

- 1) cliccare sul comando *Genera pdf* per generare il documento in formato .pdf;
- 2) salvare il file .pdf sul proprio computer e firmarlo digitalmente, cliccando poi sul comando *Allega PDF firmato* per riallegarlo.
- 3) Cliccare sul comando **Invio** posto nella toolbar in alto nella schermata per inviare il documento di **Ritiro Offerta**.

### <span id="page-17-1"></span>10 OFFERTA MIGLIORATIVA

Nel caso in cui, dato un Valore Offerta equivalente, nel corso della fase di Valutazione Economica due o più offerte raggiungano una condizione di Ex-aequo in graduatoria, la Stazione Appaltante potrebbe inviare agli Operatori Economici coinvolti una Comunicazione di **Richiesta Offerta Migliorativa**.

In tal caso, l'operatore economico interessato riceverà una mail di notifica e visualizzerà la richiesta nella tabella **Lista Attività** presente all'accesso all'area riservata.

Per aprire il dettaglio direttamente dalla **Lista Attività**, cliccare su *Richiesta Offerta Migliorativa*.

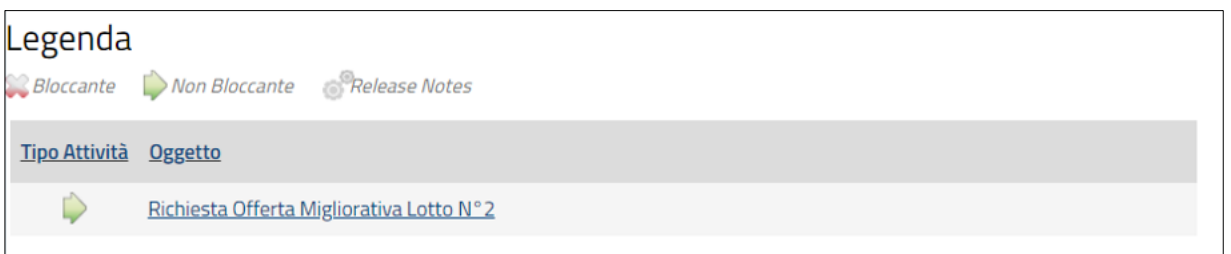

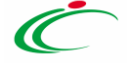

Per inviare una Risposta alla **Richiesta Offerta Migliorativa**, cliccare sul comando **Apri Risposta** posizionato nella toolbar in alto nella schermata. In fondo alla schermata viene riportata l'offerta inviata alla Stazione Appaltante resa editabile per tutti i valori economici.

Rettificare uno o più valori economici, a seconda del modello predisposto dalla Stazione Appaltante in fase di indizione della procedura.

Apportate le opportune modifiche ad uno o più valori dell'offerta, cliccare sul comando **Verifica Informazioni** posizionato sopra alla tabella **Elenco Prodotti**.

Esattamente come per la compilazione del foglio **Prodotti/Caricamento Lotti**, il sistema avvia in automatico i controlli sulla corretta modifica della tabella **Elenco Prodotti. Nel c**aso in cui non siano presenti anomalie nella compilazione, in prossimità di ciascun prodotto verrà mostrata l'icona nella colonna **Esito** e un messaggio di informazione a video confermerà l'operazione. In caso contrario, eventuali anomalie verranno segnalate dalle rispettive icone ( $\bullet$  o  $\bullet$ ), con annessa motivazione. In tal caso, queste dovranno essere corrette modificando le informazioni imputate e sarà necessario ripetere la verifica della corretta compilazione tramite il comando **Verifica Informazioni**. Per maggiori dettagli, consultare il paragrafo relativo alla compilazione della sezione **[Prodotti](file:///C:/Users/Valentina/Desktop/OLD%20OE/OE_Presentazione%20Offerta%20v.1.1.docx%23_Prodotti)** o **[Caricamento Lotti.](file:///C:/Users/Valentina/Desktop/OLD%20OE/OE_Presentazione%20Offerta%20v.1.1.docx%23_Caricamento_Lotti)**

Le informazioni relative al valore economico dell'offerta, posizionate nella toolbar in alto nella schermata, verranno alimentate con i nuovi valori calcolati.

Per inserire un **Allegato**, cliccare sul comando **Aggiungi Allegato** e, nella riga che verrà aggiunta alla tabella Lista Allegati, inserire la Descrizione del documento e cliccare sul comando **e** per caricare il file.

Compilata correttamente l'**Offerta Migliorativa**, procedere con la firma digitale e l'invio del documento, come di seguito indicato:

- cliccare sul comando "*Genera pdf*" per generare il documento in formato .pdf;
- salvare il file .pdf sul proprio computer e firmarlo digitalmente, cliccando poi sul comando  $\text{corrispondente}$   $\text{Allega pdf firmato}$   $\text{Plqare il file firmato.}$

Per maggiori dettagli in merito al caricamento del file, consultare il paragrafo *Caricamento di un File* del manuale *Funzionalità generiche e approfondimenti*.

Caricato correttamente il file, un messaggio di informazione a video confermerà la corretta operazione.

Cliccare sul comando **Invio** posizionato nella toolbar in alto nella schermata per inviare il documento di **Offerta Migliorativa**. La **Fase** del documento cambierà da **In lavorazione** a **Inviato** e un messaggio di informazione a video confermerà l'invio.

# <span id="page-18-0"></span>11 RETTIFICA DELL'OFFERTA

Come previsto dal comma 4 dell'art. 101 D.Lgs.36/2023, l'OE può chiedere la rettifica di un errore materiale nell'offerta tecnica o economica, anche scaduti i termini di presentazione delle offerte e purché le buste non siano state già aperte.

Per presentare una rettifica, entrare con le proprie credenziali in piattaforma e accedere alla gara di interesse come descritto nei paragrafi precedenti.

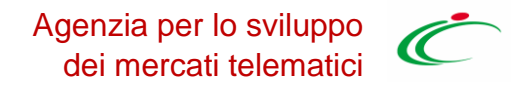

Una volta fatto accesso alla propria offerta da Documenti Collegati, entrando poi nelle Offerte, saranno disponibili nella toolbar i comandi:

- Rettifica offerta tecnica (solo per gare OEPV);
- Rettifica offerta economica (per gare OEPV o al PPB).

| <b>OFFERTA</b>       |                            |                         |                     |                                  |  |                             |  |  |  |  |
|----------------------|----------------------------|-------------------------|---------------------|----------------------------------|--|-----------------------------|--|--|--|--|
| Assegna a<br>a       | <b>Documenti Collegati</b> | <b>Scarica Allegati</b> |                     | <b>Rettifica Offerta Tecnica</b> |  | Rettifica Offerta Economica |  |  |  |  |
| *Titolo documento    |                            |                         | Registro di Sistema |                                  |  | Data                        |  |  |  |  |
| OFFERTA Fornitore_02 |                            |                         | PI000151-21         |                                  |  | 11/11/2021 16:13            |  |  |  |  |

*Figura 19 - Rettifica offerta*

<span id="page-19-1"></span>Il documento di creazione della richiesta di rettifica è in tutto e per tutto una comunicazione, nella quale andrà specificato l'oggetto, il testo, la documentazione allegata.

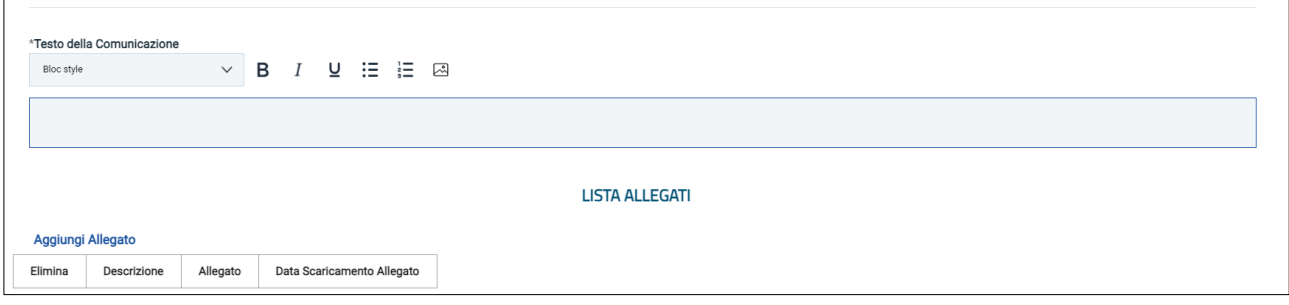

*Figura 20 - Comunicazione rettifica*

<span id="page-19-2"></span>I pulsanti di rettifica non saranno più disponibili:

• Nelle gare OEPV quando è stata aperta la prima busta tecnica di uno qualsiasi dei lotti di gara;

• Nelle gare PPB quando è stata aperta la prima busta economica di uno qualsiasi dei lotti di gara.

La comunicazione di rettifica non sarà comunque visibile alla SA se non dopo l'apertura da parte della commissione competente della relativa busta, tecnica o economica.

### <span id="page-19-0"></span>12 COMUNICAZIONI DI GARA

Le Stazioni Appaltanti possono inviare diverse tipologie di comunicazioni durante le diverse fasi della procedura di valutazione delle offerte. Alcune sono obbligatorie, altre facoltative e possono essere attivate a discrezione della Stazione Appaltante. In particolare, alcune comunicazioni prevedono la risposta da parte dell'Operatore Economico entro i termini prestabiliti sulla richiesta specifica *(es. Richieste integrative ovvero soccorso istruttorio, richieste di Offerta Migliorativa, Comunicazioni Generiche con risposta)*; altre non la prevedono *(es. Comunicazioni di verifica Amministrativa, Comunicazione di aggiudicazione condizionata/definitiva)*.

In generale, è possibile visualizzare le seguenti comunicazioni:

- *Comunicazione Integrativa (Amministrativa)*
- *Comunicazione Integrativa (Tecnica)*

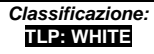

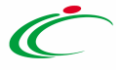

- *Comunicazione di Esclusione*
- *Comunicazione di Esclusione Lotti*
- *Comunicazione di Verifica Amministrativa*
- *Comunicazione di Prossima Seduta*
- *Comunicazione di Offerta Migliorativa*
- *Comunicazione di Aggiudicazione condizionata/definitiva*
- *Comunicazione Generica*
- *Comunicazione di Richiesta Stipula Contratto*
- *Eventuale Contratto*

Ogni qualvolta viene inviata una comunicazione, l'Operatore Economico riceverà **un'e-mail di notifica** con il riepilogo della gara in oggetto che lo inviterà a collegarsi all'area riservata per prenderne visione. In particolare, è possibile visualizzare le comunicazioni di gara anche dal dettaglio del bando e/o invito.

Cliccare sul comando "*Documenti collegati*" **Documenti Collegati** posizionato sopra alla tabella riassuntiva di tutte le informazioni relative al bando a cui si ha partecipato. Nella schermata che verrà mostrata, una serie di sezioni consentiranno la visualizzazione ai relativi documenti collegati al bando. Cliccare sulla sezione **Comunicazioni** e successivamente sul Nome della stessa.

In particolare, nel caso delle comunicazioni di gara, nella mail di notifica che verrà inoltrata all'Operatore Economico, verranno riportati tutti i dettagli della comunicazione e, in fondo alla mail, una griglia con l'**Elenco** degli **allegati**. Per procedere con il download dell'allegato, ciccare sul relativo *Nome file.*

#### <span id="page-20-0"></span>*12.1 COMUNICAZIONI INVIATE*

Per visualizzare le comunicazioni inviate e/o salvate, cliccare sulla sezione **Comunicazioni** e successivamente sulla voce **Inviate**.

<span id="page-20-1"></span>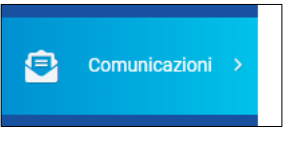

*Figura 21 - Comunicazioni*

Verrà mostrata una schermata nella quale è presente una toolbar per la gestione delle comunicazioni inviate, che prevede i seguenti comandi:

- "**Apre/Chiude l'area di Ricerca**": per poter eseguire ricerche tra le comunicazioni inviate applicando uno o più criteri di filtro;
- "**Stampa**": per stampare la lista delle Comunicazioni;
- "**Esporta xls**": per esportare la lista in formato xls;
- "**Comunicazioni Inviate Scadute**": permette di visualizzare la lista delle Comunicazioni inviate e ormai scadute.

Nella tabella sottostante saranno visibili - se presenti – tutte le comunicazioni inviate in risposta a una richiesta dell'Ente. Per ciascuna di esse è possibile visualizzare il dettaglio **(cliccando sul comando )** e una serie di informazioni quali *"Titolo Documento", "Ente", "Data Invio", "Registro Di Sistema", "Registro Di Sistema Comunicazione", "Data Invio Comunicazione" e "Stato".*

In particolare, una comunicazione può presentare il seguente **Stato**:

- Salvata: la comunicazione è in lavorazione (salvata);
- Inviato: la comunicazione è stata inviata;
- Invalidato: la risposta alla comunicazione è stata invalidata da una nuova risposta.

Aprendo il Dettaglio verrà mostrata una schermata in cui sarà possibile visualizzare il contenuto della risposta ed eventuali allegati.

#### <span id="page-21-0"></span>*12.2 COMUNICAZIONI RICEVUTE*

Nella *Lista Attività* una comunicazione ricevuta può essere di tipo:

- a) "informativo" (rappresentata dall'icona  $\blacktriangleright$ ), se finalizzata alla semplice notifica.
- b) "bloccante" (rappresentata dall'icona  $\mathbb{C}$ ), se richiede un'azione da parte del destinatario, come, ad esempio, la conferma di presa visione formale del messaggio. In questo caso, sarà inibito l'accesso all'Area Riservata finché l'utente non avrà preso visione del documento.

ATTENZIONE: se, in fase di predisposizione, la Stazione Appaltante ha previsto una **Data entro cui visualizzare la comunicazione**, fino a tale data, verrà data evidenza del documento nella tabella **Lista Attività**, visibile dopo l'accesso all'Area riservata. In particolare:

- se l'accesso avviene entro la data indicata e viene visualizzata la comunicazione dalla tabella **Lista Attività**, l'informazione verrà in seguito archiviata nella sezione **Comunicazioni** > **Ricevute** e non sarà più visibile nella tabella;
- se l'accesso all'area riservata avviene successivamente alla data indicata come termine per la visualizzazione, la comunicazione ricevuta sarà consultabile nella sezione **Comunicazioni** > **Ricevute** e non verrà mostrata nella tabella **Lista Attività.**

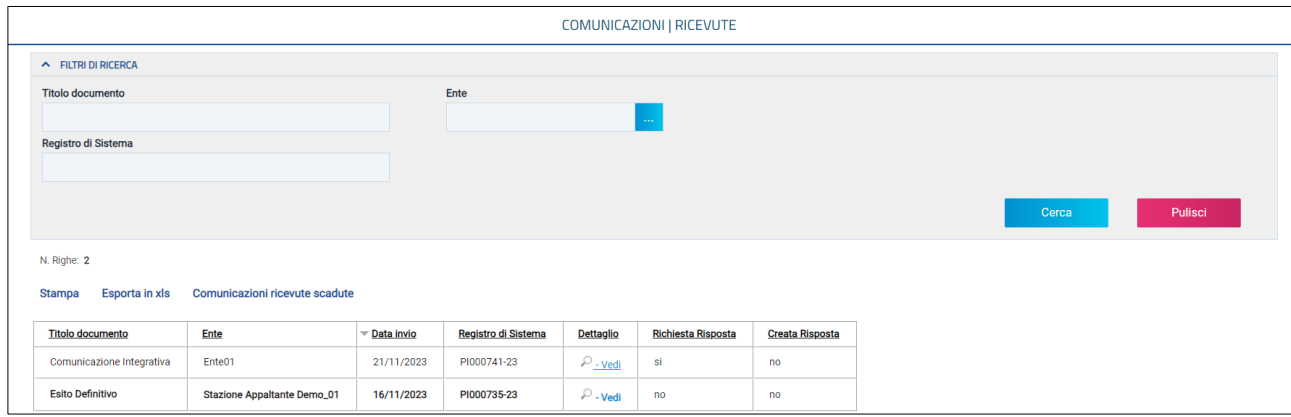

*Figura 22 - Comunicazioni ricevute*

<span id="page-21-1"></span>In ogni caso, all'operatore economico verrà inviato sempre un messaggio e-mail che informerà della ricezione di una nuova comunicazione e che lo inviterà ad accedere all'area riservata per prenderne visione.

Verrà mostrata una schermata nella quale è presente una toolbar per la gestione delle comunicazioni ricevute, che prevede i seguenti comandi:

- "**Filtri di Ricerca**": per poter eseguire ricerche tra le comunicazioni ricevute applicando uno o più criteri di filtro;
- "**Stampa**": per stampare la lista delle Comunicazioni;
- "**Esporta xls**": per esportare la lista in formato xls;
- "**Comunicazioni Ricevute Scadute**": permette di visualizzare la lista delle Comunicazioni ricevute e ormai scadute.

Nella tabella sottostante saranno visibili - se presenti – tutte le comunicazioni ricevute ordinate per data di ricezione. Per ciascuna di esse è possibile visualizzare il dettaglio **(cliccando sul comando )** e una serie di informazioni quali *"Titolo Documento", "Ente", "Data Invio", "Registro Di Sistema", "Richiesta Risposta" e "Creata Risposta".* In particolare, le informazioni *"Richiesta Risposta", e "Creata Risposta"* indicano rispettivamente l'eventuale necessità di risposta e la sua creazione.

Cliccare sul comando *P*-yeali per visualizzare il **Dettaglio** della comunicazione.

#### <span id="page-22-0"></span>*12.3 COMUNICAZIONE CON CONFERMA DI PRESA VISIONE*

Nel caso in cui la comunicazione inviata dalla Stazione Appaltante richieda una conferma di presa visione formale, aperto il dettaglio della comunicazione, nella schermata che verrà mostrata, cliccare sul comando **Accettazione / Presa Visione** posizionato nella toolbar in alto nella schermata.

#### <span id="page-22-1"></span>*12.4 COMUNICAZIONE CON RICHIESTA DI RISPOSTA*

Nel caso in cui la Stazione Appaltante abbia previsto una risposta, aperto il dettaglio della comunicazione, nella toolbar in alto nella schermata verrà abilitato il comando **Crea Risposta**.

<span id="page-22-2"></span>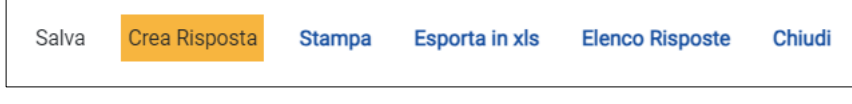

*Figura 23 - Crea risposta*

ATTENZIONE: nel caso sia stata precedentemente creata e inviata una risposta alla specifica comunicazione, l'invio di una nuova risposta invaliderà quella precedente; se, invece, la risposta che precedentemente creata è stata soltanto salvata, verrà aperto il documento in lavorazione.

Cliccare sul comando **Crea Risposta** per elaborare la risposta alla comunicazione da inviare alla Stazione Appaltante.

Verrà mostrata una schermata nella quale è predisposta una toolbar per la gestione della funzione, che presenta i seguenti comandi:

- "**Salva**": per salvare il documento "Risposta alla Comunicazione" e renderlo disponibile in futuro per il completamento. Il documento salvato sarà disponibile nella cartella "Comunicazioni" – "Inviate", come mostrato di seguito. Per riprendere il documento, cliccare sull'icona  $P$  nella colonna "Apri".
- "**Invio**": per inviare la risposta all'Ente;
- "**Inserisci Allegato**": per predisporre una o più righe per il caricamento di allegati come mostrato di seguito:
- "**Esporta xls**": per esportare le informazioni in xls;
- "**Stampa**": per stampare le informazioni visualizzate;

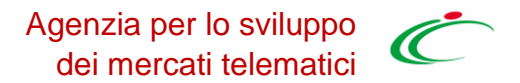

- "**Precedente**": per visualizzare la versione precedente del documento, se esistente;
- "**Visualizza Comunicazione**": per visualizzare la comunicazione ricevuta;
- "**Chiudi**": per tornare alla schermata precedente.

Vengono poi riportate una serie di informazioni, tra cui l'oggetto e la data di invio della comunicazione. Inoltre, se prevista, nell'apposito campo **Rispondere Entro** verrà riportata la data entro la quale dovrà essere inviata la risposta.

Inserire l'informazione obbligatoria nell'apposito campo **Risposta.**

Per inviare un **Allegato**, cliccare sul comando **Aggiungi Allegato** posto in basso nella schermata e, nella riga che verrà predisposta, inserire la **Descrizione** del documento e cliccare sul comando  $\blacksquare$  per caricare il file.

Per maggiori dettagli, consulta il paragrafo "*Caricamento di un file*" del manuale "*Funzionalità generiche e approfondimenti*".

Compilata correttamente la schermata, cliccare sul comando **Invio** presente nella toolbar per inviare la **Risposta alla comunicazione** alla Stazione Appaltante.

La **Fase** del documento cambierà da "**In lavorazione**" a "**Inviato**".

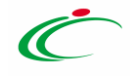

# <span id="page-24-0"></span>13 INDICE DELLE FIGURE

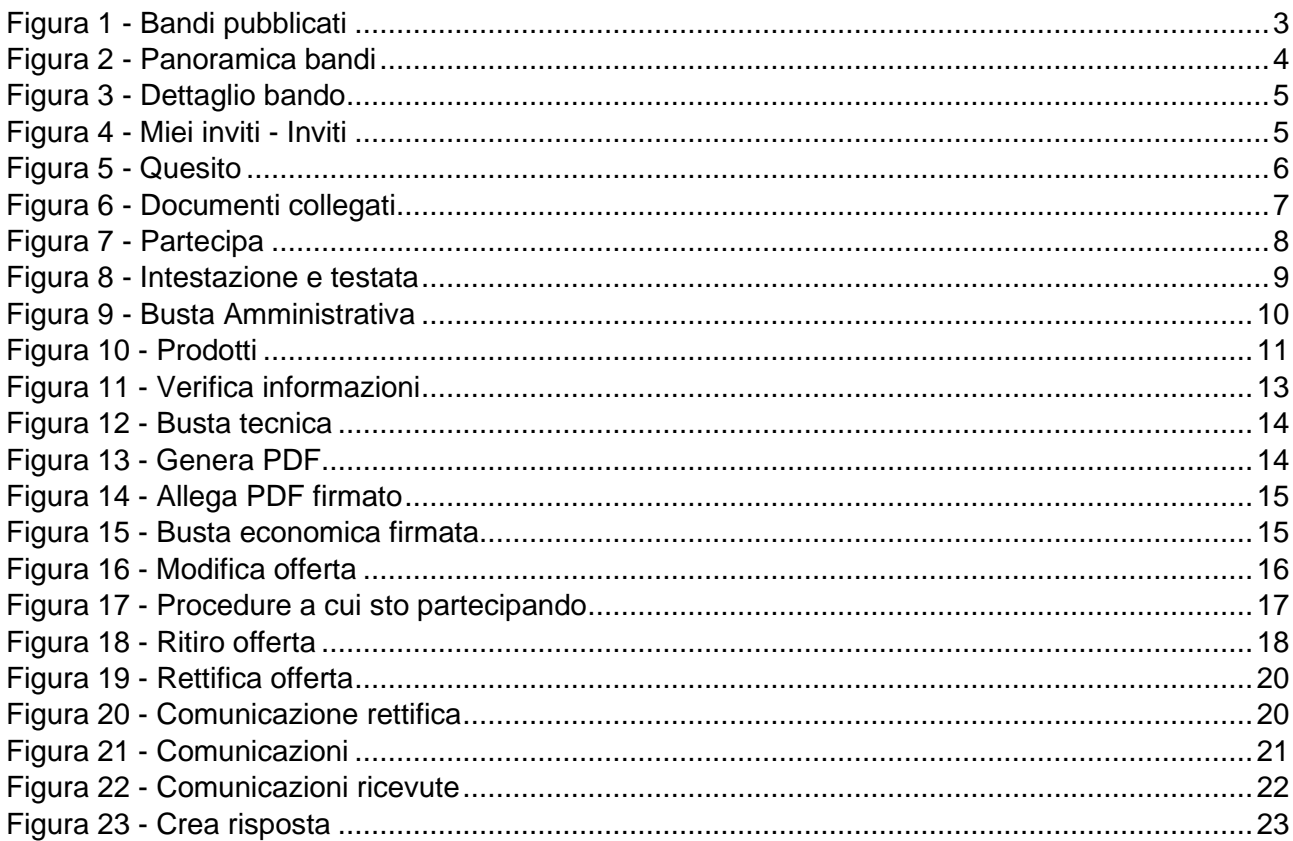